## **ГРАФИЧЕСКИЙ РЕДАКТОР GIMP**

**Практическая работа "Верба"**

**1.** Создайте документ **Gimp** размером 500×800.

**2.** Залейте фон, например, зелёным цветом (для контраста, так как пушистики у вербы будут беленькие).

**3.** Добавьте *новый слой*, назовите его **Прутик**.

a) Возьмите кисть (размер 30 рх, твердость 075, цвет коричневый).

b) По центру, не доходя до краёв полотна, нарисуйте прямую линию (поставили одну точку, перенесли курсор в конец линии, зажали *Shift* и щёлкнули *ЛКМ*).

c) Придайте прутику небольшой изгиб (*Перемещение*) и утоньчение в верхней части (*Сокращение*) при помощи фильтра:

*Фильтры→Искажения→Интерактивное искажение*.

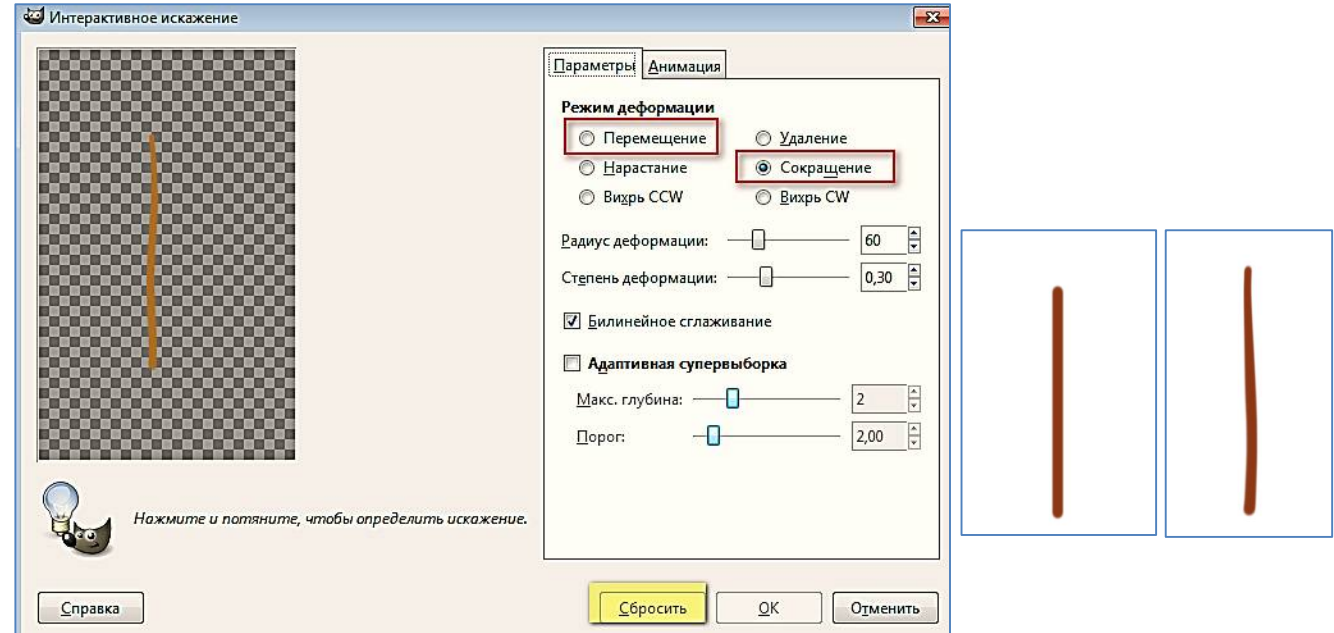

Если не понравился результат, нажмите на кнопку *Сбросить* и повторите.

d) Выделите прутик, щёлкнув на слое *ПКМ* и выбрав *Альфа-канал в выделение*.

e) Для придания эффекта коры выберите неровную форму кисти и инструментом *Осветление-Затемнение* с одной стороны осветлите, с другой

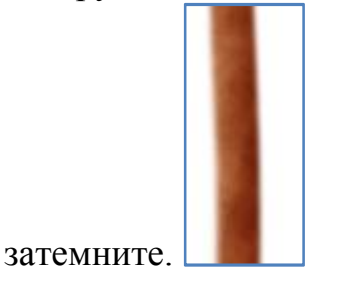

- **4.** Добавьте **новый слой**, назовите его **Почки**.
- **5.** Выберите инструмент *Эллиптическое выделение*

a) выделите круг, затем измените режим выделения на режим *Вычесть* 

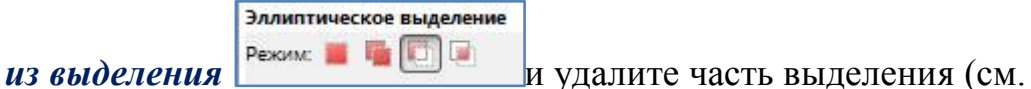

скриншот);

- b) залейте коричневым цветом;
- c) инструментом *Затемнение* нанесите тени;
- d) выделите полученный рисунок, щёлкнув на слое *ПКМ* и выбрав *Альфа-канал в выделение*;
- е) копируйте выделенное (меню **Правка**) на вкладке кисти у вас появится новая *Временная кисть* (до следующего копирования) в виде вашего рисунка;
- f) выберите её;
- g) снимите выделение и нажмите клавишу Delete (удалите почку)
- h) меняя угол, расположите "почки" по стволику.

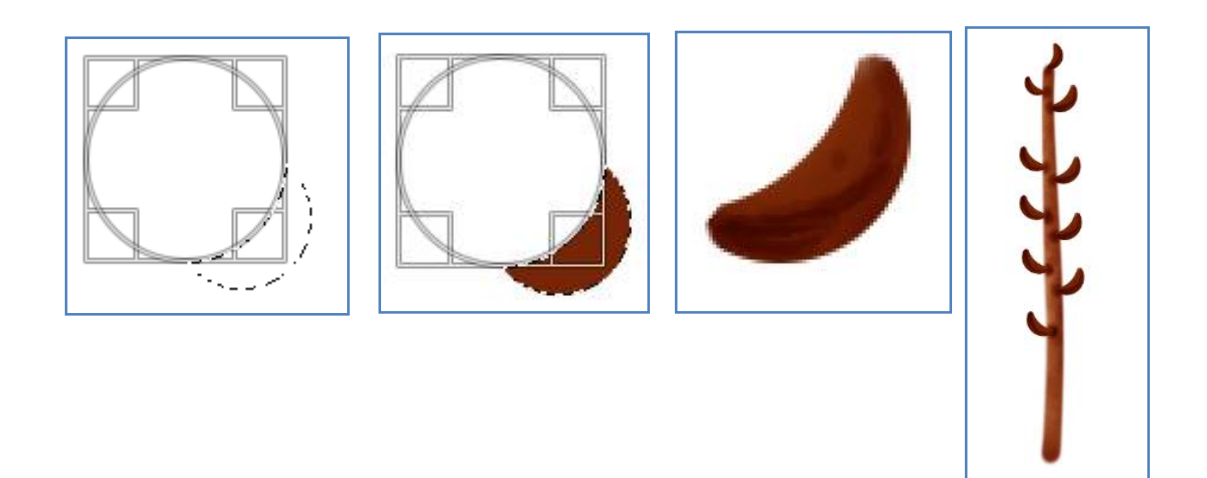

- **6.** Добавьте *новый слой*, назовите его **Пушистик**. Далее смотрите по таблице:
	- a) Выделить овал. Затем: залить белым цветом и применить размывание движением:

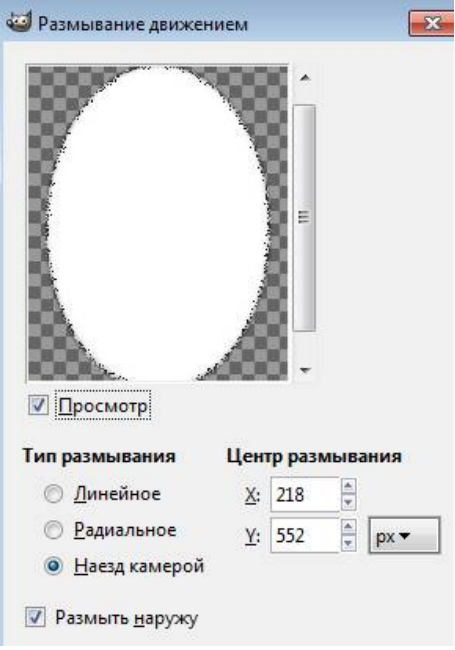

b) Взять кисть большого размера, непрозрачность 10%; цвет тёмно-серый; *Режим*:

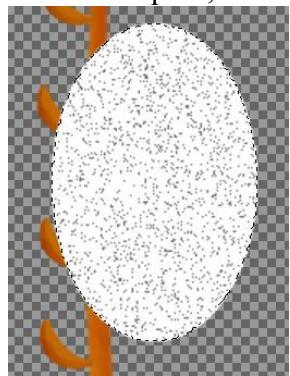

растворение. Щёлкнуть по выделенному *ЛКМ* один раз

c) применить размывание движением *Фильтры→Размывание движением →наезд камерой* (15). Изменить координату по *y* так, чтобы она оказалась внизу.

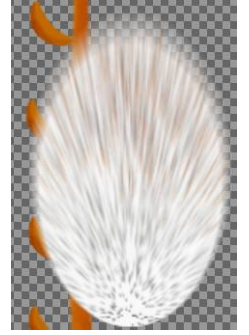

d) Создать новый слой, выбрать цвет жёлтый, кистью большого размера в режиме "Растворение" создать жёлтые точки. Применить *Фильтры→Размывание Гаусса*(2); объединить этот слой с предыдущим.

**7.** Создайте *временную кисть*, также как с "почками", сначала выделив полученное изображение "пушистика", выбираем меню *Правка →Копировать* – получим временную кисть.

**8.** Добавьте *новый слой* и разместите его под слоем с "почками". Выберите

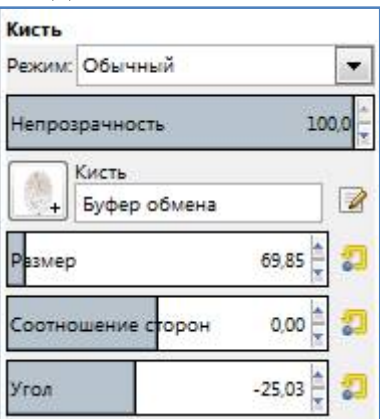

созданную кисть и измените параметры кисти:

**9.** Затем, меняя угол, вставляем "пушистики" в "почки"

Добавляем тень *Фильтры→Свет и тень→Отбрасываемая тень.*

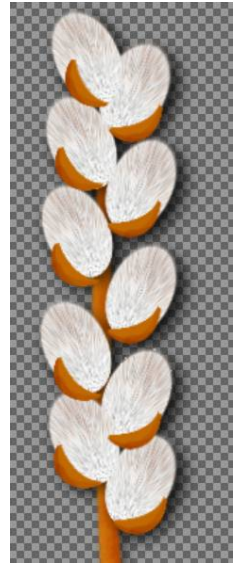

**10.** Уберите видимость фона и объедините видимые слои (меню *Изображение*).

**11.** Теперь можно *продублировать* слой с веточкой вербы несколько раз, чтобы

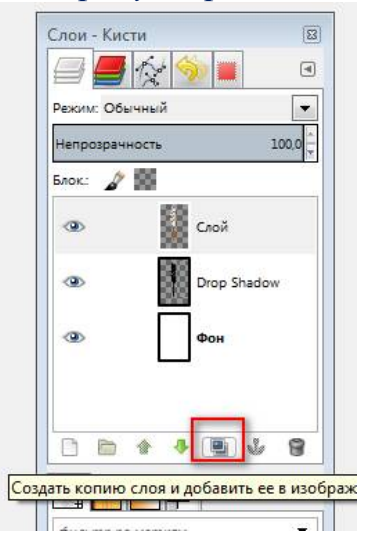

получить букетик.

**12.** Каждую веточку немного исказите, применяя соответствующие инструменты и эффекты редактора, чтобы они сформировали букетик.

**13.** Объедините видимые слои. Экспортируйте файл в свою папку с расширением *\*.png*. (чтобы на следующем занятии вставить в вазочку).

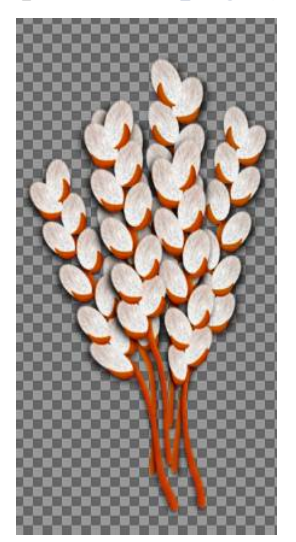

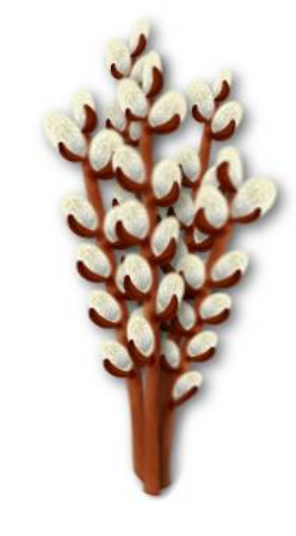